## **Přehled posledních service packů operačních systémů MS - Windows**

Zde jsou uváděny poslední verze Service packů OS Windows.

Windows 2000 - **SP4** Windows XP - **SP3** Windows VISTA - **SP2** Windows 7 – **jsou zatím bez SP**

Všechny Service Packy najdete na **S:\Instalace\Windows\Service pack\**

## **Jak zjistím jaký mám ve Windows Service Pack ?**

- 1. Kliknu na tlačítko START na dolní liště a najdu volbu "Počítač" nebo na Ploše najdu ikonu "Počítač"
- 2. Kliknu pravým tlačítkem na volbu nebo ikonu "Počítač"
- 3. V roletkovém menu vyberu volbu "Vlastnosti"
- 4. Zobrazí se popis počítače, kde je uvedena verze operačního systému.

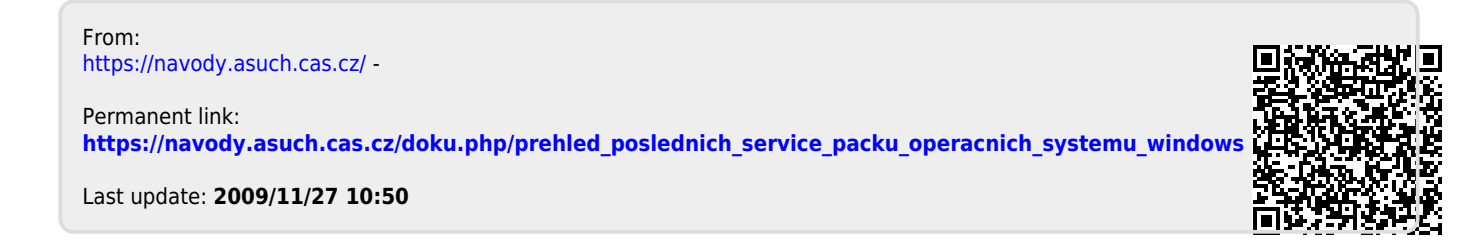